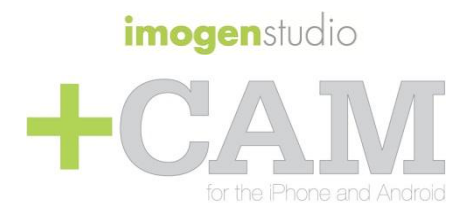

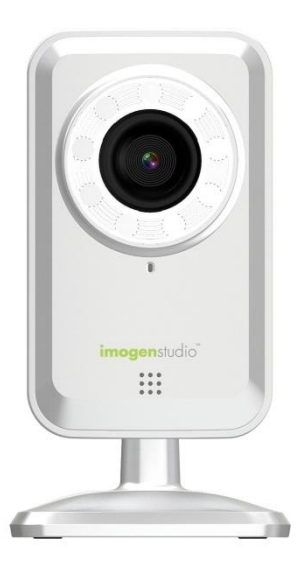

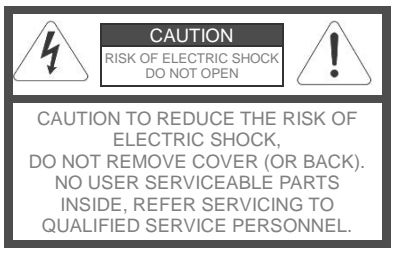

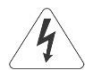

This symbol is intended to alert the user to the presence of uninsulated "dangerous voltage" within the product's enclosure that may be of sufficient magnitude to constitute a risk of electric shock to persons.

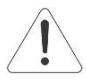

The exclamation point within an equilateral triangle is intended to alert the user to the presence of important operating and maintenance (servicing) instructions in the literature accompanying the product.

#### **Warning**

To prevent Fire or Shock Hazards, Do Not Expose This PRODUCT to Rain or Moisture.

Apparatus shall not be exposed to dripping or splashing and no object filled with liquids, such as vases, shall be placed on the apparatus.

To avoid electrical shock, do not open the cabinet. Refer servicing to qualified personnel only.

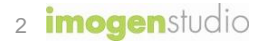

#### **Regulatory Notices for USA**

This equipment has been tested and found to comply with the limits for a digital device, pursuant to Part 15 of the FCC Rules. These limits are designed to provide reasonable protection against harmful interference in a residential installation. This equipment generates, uses, and can radiate radio frequency energy and, if not installed and used in accordance with the instructions, may cause harmful interference to radio communications. However, there is no guarantee that interference will not occur in a particular installation. If this equipment does cause harmful interference to radio or television reception, which can be determined by turning the equipment off and on, the user is encouraged to try to correct the interference by one or more of the following measures:

- Reorient or relocate the receiving antenna.
- Increase the separation between the equipment and receiver.
- Connect the equipment into an outlet on a circuit different from that to which the receiver is connected.
- Consult the dealer or an experienced radio/TV technician for help.

You are cautioned that any changes or modifications not expressly approved in this manual could void your authority to operate this equipment.

The shielded interface cable recommended in this manual must be used with this equipment in order to comply with the limits for a digital device pursuant to Subpart B of Part 15 of FCC Rules.

#### **Camera Mounting**

To mount the +Cam to a wall, unscrew the base of the camera and remove the metal plate.

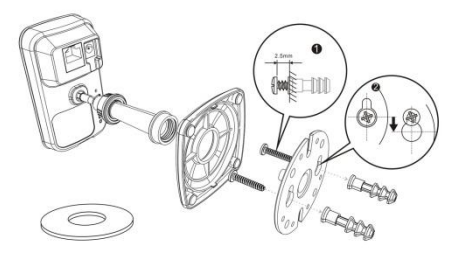

With the included screws and anchors, fasten the mounting bracket on to the wall. Then, reattached the base cover and screw the stand back on to the mounting bracket.

#### **1. iSecurity+ App**

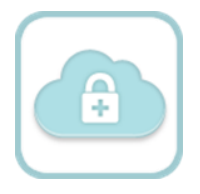

To get started, download the iSecurity+ app from Apple's App store or Google Play Store.

## **2. Connect the Camera**

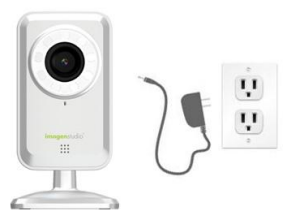

Connect the +Cam to the AC power adapter, then plug your power cord into the electrical outlet.

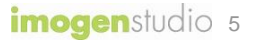

### **3. Wi-Fi Setup Mode**

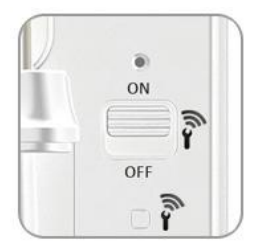

Please make sure the "Wi-Fi Setup" switch on the back of the camera is set to ON.

The "Wi-Fi Setup" indicator will glow green when the +Cam is ready for setup. (This may take up to 2 minutes when the camera is first powered on.)

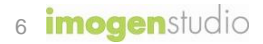

## **3. Connect your device to +Cam**

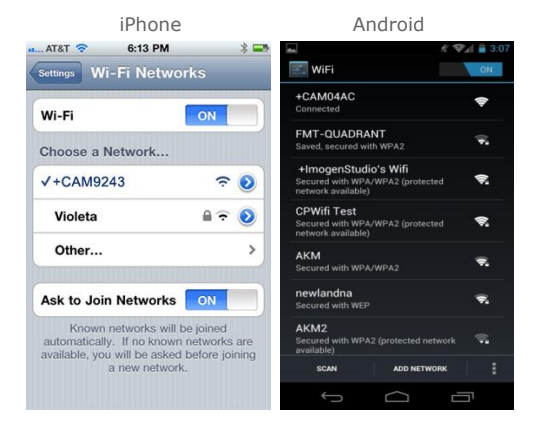

*imogenstudio* 7 Go to Settings -> (Wireless & Networks for Android) Under the Wi-Fi setting of your device connect to the +Cam network (denoted by "+CAM" plus the last 4 digits of its MAC ID, which can be found on the back of the camera).

## **4. Launch iSecurity+**

Once your device establishes its connection to the +Cam, (usually takes around 30 seconds) launch iSecurity+.

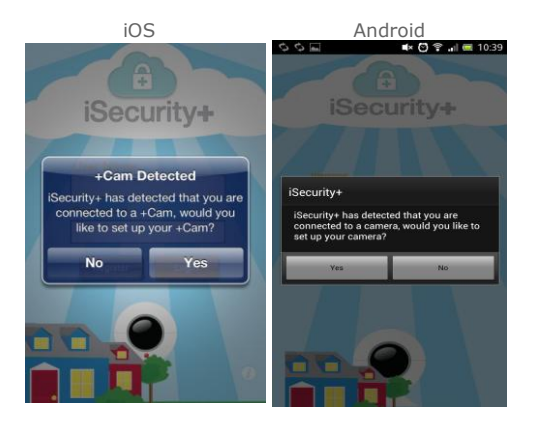

iSecurity+ will automatically detect your +Cam. When prompted, click 'Yes' to setup your camera.

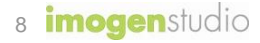

#### **4a. Camera Setup**

Press "Continue" to follow the instructions in the Camera Setup Wizard to complete installation.

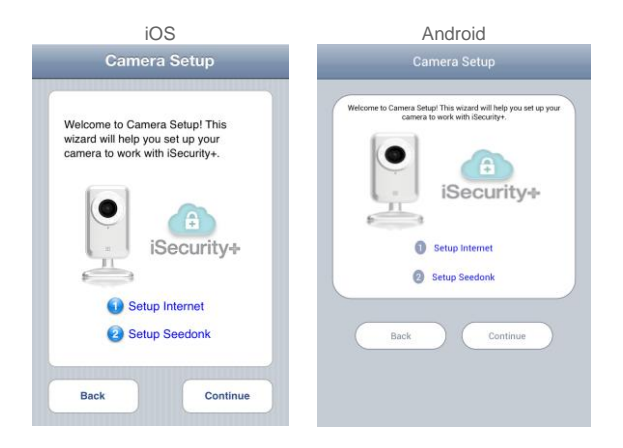

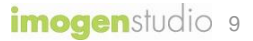

#### **4b. Camera Preview**

If you can see the "Camera Preview", that's mean you're connected to +Cam successfully. Otherwise, please continue page 7.

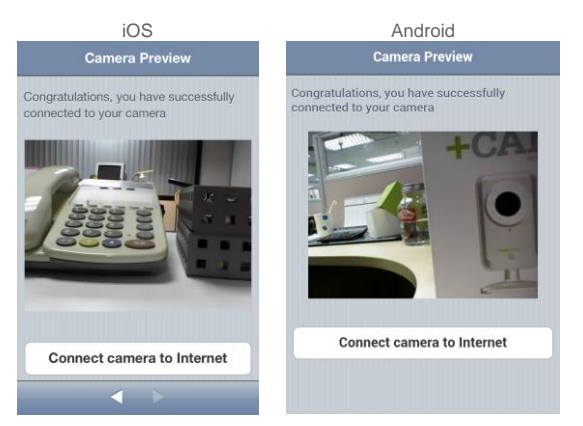

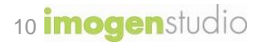

#### **5a1. Connect to Internet**

Choose your Wi-Fi network device to connect to internet.

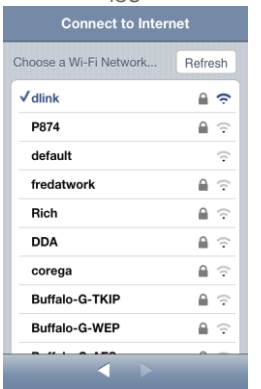

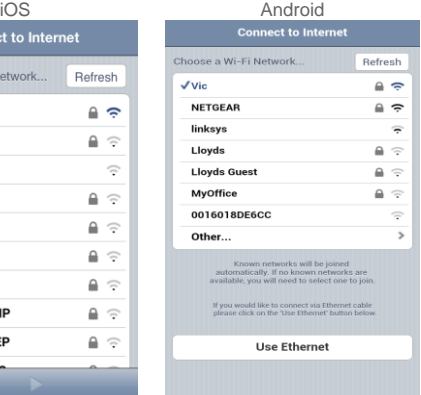

#### **5a2. Connect to Internet**

Enter your Wi-Fi password and press Continue to access Internet.

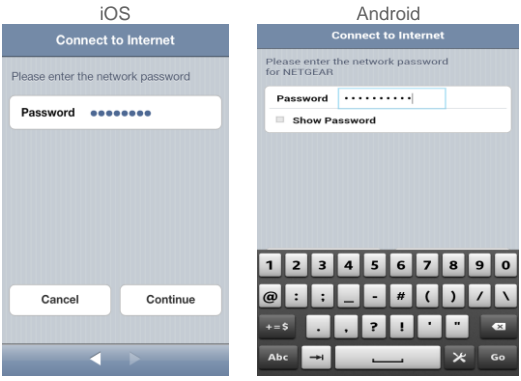

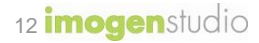

#### **5a3. Connect to Internet**

It will take few seconds to access the Internet.

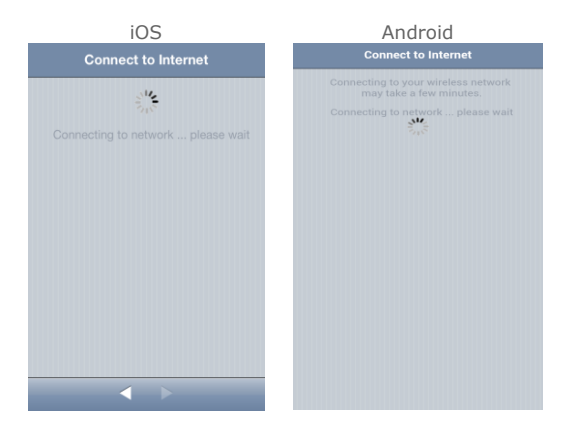

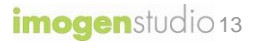

#### **5b1. Connect to iSecurity+**

At this point, you can either create your iSecurity account or use existing Seedonk account to connect to the i-Security cloud.

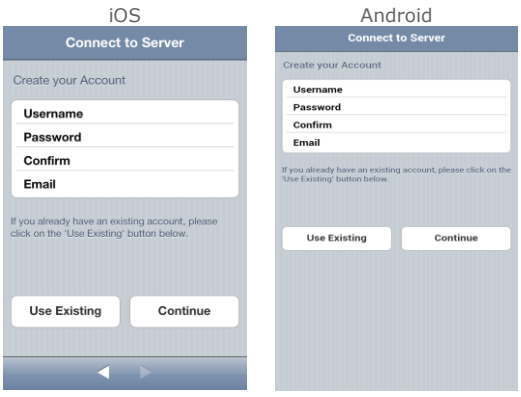

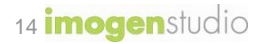

#### **5b2. Connect to iSecurity+**

Enter your iSecurity/Seedonk account username and password to sign in

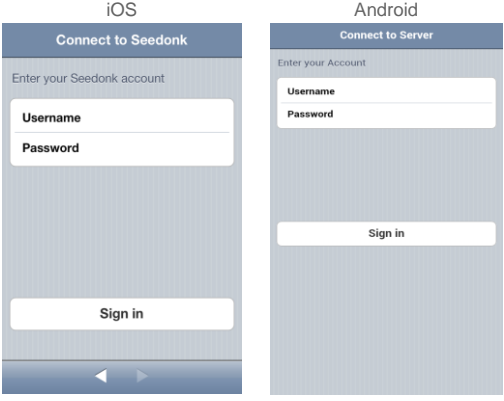

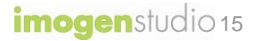

#### **5c1. Setup Camera info**

Create the camera name and its description. Press Continue to next step. (Camera name is compulsory)

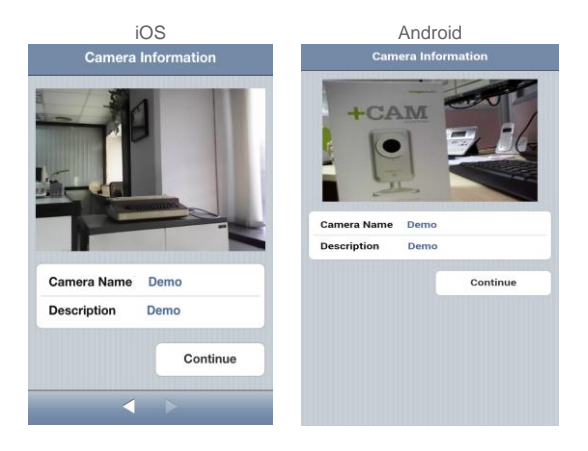

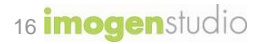

#### **5c2. Setup Camera info.**

It will take few seconds to register the camera in iSecurity+ server.

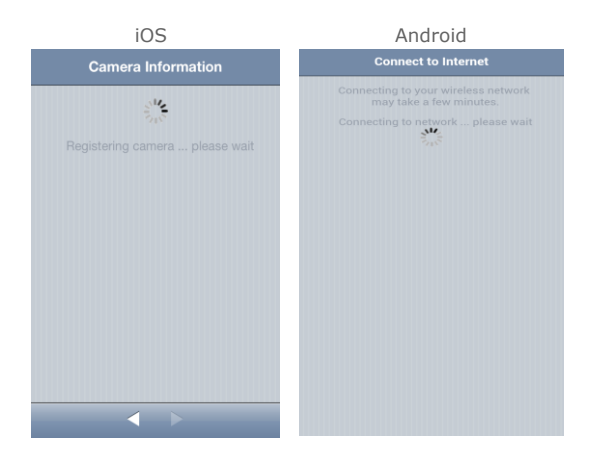

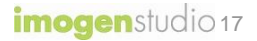

#### **5d. Setup complete**

The setup is completed. Please switch the Wi-Fi setup mode to "OFF" now and make sure the camera is on-line.

Restart the app on your iOS or Android device and login again.

You can use your iOS / Android devices to access the camera anywhere in the world. (Make sure your phone can access to internet via 3G or Wi-Fi for internet connection.)

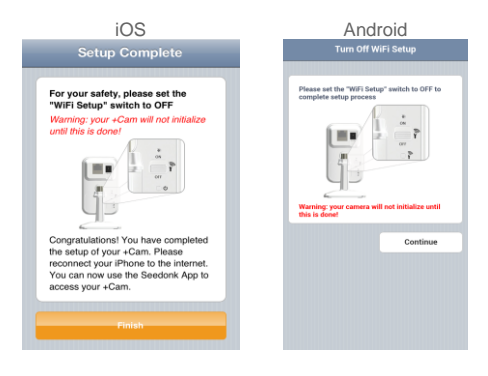

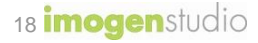

#### **6a. Features of iSecurity+**

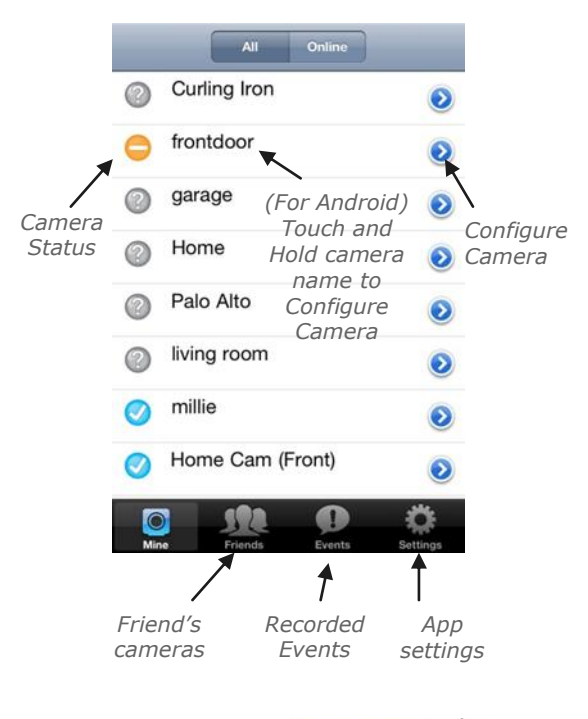

#### **6b. Camera Viewer**

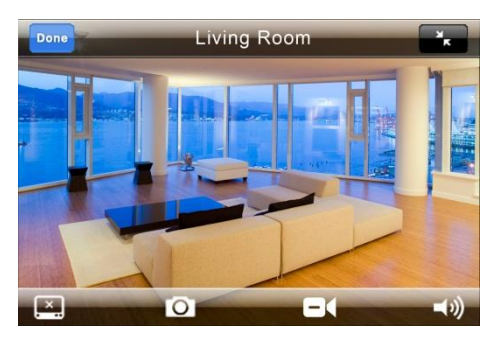

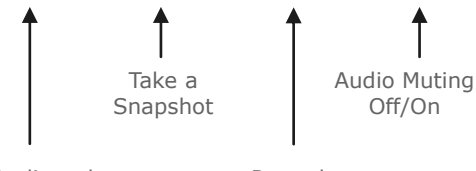

Audio-only Mode

Record a video clip

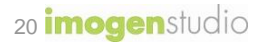

## **Safety Information**

Please do not point the camera directly at the sun, or else it will damage the image sensor.

Keep the camera away from heat to avoid electric shock.

Keep the camera away from rain and humid environment.

Do not attempt to open, dismantle, repair, or service the camera. It may cause electric shock and other hazards.

Any evidence of misuse, abuse, or tampering will void the Limited Warranty.

To maintain compliance with FCC's RF exposure guidelines, this equipment should be installed and operated with minimum distance of 20 cm between the radiator and your body. Use only the supplied antenna.

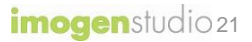

## **Troubleshooting**

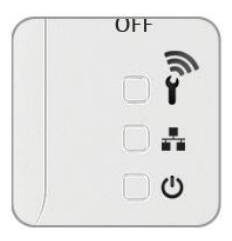

LED Status Indicators

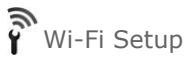

Green: Setup mode on Orange: Setup mode initializing Light Off: Setup mode off

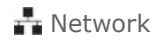

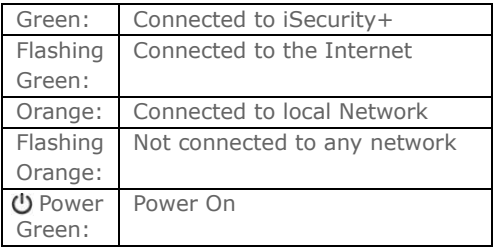

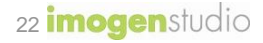

#### **For More Information**

To get the latest camera driver updates or to learn more about Imogen Studio products, please visit: **[www.imogenstudio.com](http://www.imogenstudio.com/)**

To get the latest software updates or to learn more about Seedonk, please visit: **[www.seedonk.com](http://www.seedonk.com/)**

*\*Please Note:*

*All activities in this application, which includes live radio listening and program data transfer, involve Wi-Fi usage and/or mobile network data transfer such as GPRS/ 3G/ EDGE etc. This may incur data transfer fee charged by your telecommunication service provider based on the data volume. For Internet connection setting and data transmission charges, please check with your telecommunication service provider for details.*

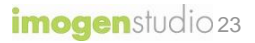

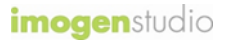